## **Android Karaoke Touch Tablet Song Installation.**

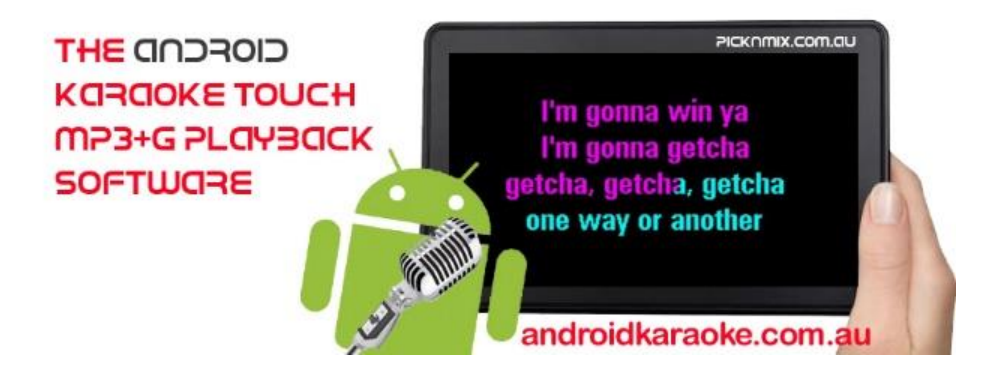

These instructions are so you can install / load MP3+G songs for playback on the Android Karaoke Touch System.

- 1. Exit the Android Karaoke Touch Software first so the program is not running.
- 2. Connect the tablet using the Micro to Full sized USB Cable (into tablet) and full sized USB cable into the PC.
- 3. Once it connects a driver will install on the PC, takes but a few seconds.
- 4. Using your finger on the tablet top left hand side of the screen drag down to reveal a menu and select "USB Connected"
- 5. Then "TURN ON" the USB storage device (the PC thinks the tablet is like a Hard Drive or Memory Stick)
- 6. Then select "OK"
- 7. On your PC find the "My Computer Icon" generally on desktop and click it open.
- 8. Click on the "Tablet Device" icon or might be called "Removable Storage Device"
- 9. Then you will see a folder called MP3G.
- 10. You must place your MP3+G songs in this folder in order for the Karaoke Touch Software to play them.

## **Important Tips To Remember**

**a)** Make sure you copy both the .MP3 and .CDG files for each song.

**b)** The songs **will not work** if the file extensions as listed in tip (a) are in full capitals they must be in lowercase .cdg and .mp3 in order to be seen and played.

## Wrong:

Better The Devil You Know - Kylie Minogue.CDG Better The Devil You Know - Kylie Minogue.MP3

## Correct:

Better The Devil You Know - Kylie Minogue.cdg Better The Devil You Know - Kylie Minogue.mp3

If you only have a few files you can do that easily manually, if not I recommend a free

Windows program called [Rename Master](http://www.joejoesoft.com/vcms/108/) which can change the CASE of the files from upper to lower case instantly for you. This must be done on your Windows PC though before you transfer your files.

**c)** You **cannot** create folders inside the main MP3G folder as the program will not see songs in the other folders.

**d)** Once all songs are transferred only then can you "Turn Off" the USB connect on the Tablet (see points 4 + 5 above) to do reverse, and remove the cable.

**e)** As mentioned in step 1 of the song installation process the program should have been closed before adding songs.

If not you will see that the number of songs will be the same as before be that zero or if you had 100 songs before and added 20 more now it will still say 100 songs.

The only way to get the software to recognize that more songs have been added to the program is to close the program and reopen it, sometimes you might need to reboot the tablet as the memory needs to be reset.

So the best practice is to follow step one before adding any songs.

**f)** The songs should now be installed, if you still don't see them try the next step which is the source location.

**g)** There is also the Source location of the songs to consider when loading them on, the source icon in the Android Karaoke Touch Software will default to "SD CARD" first which should be the MP3G folder we have mentioned in point 9.

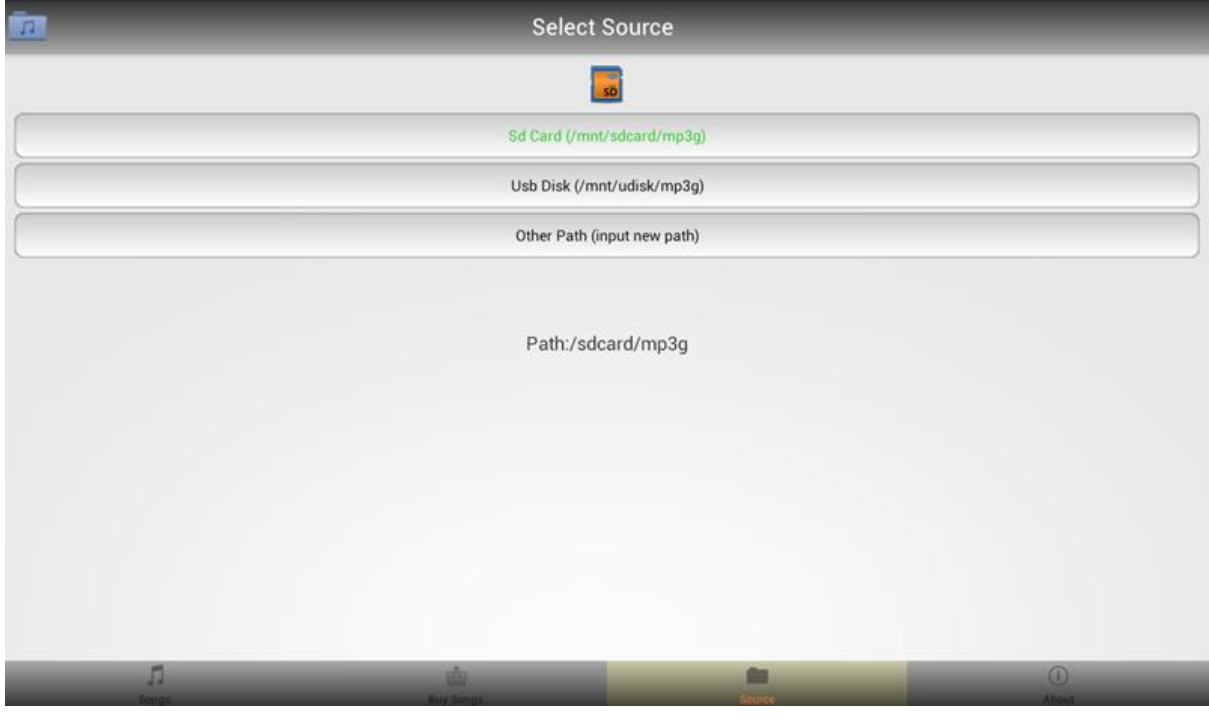

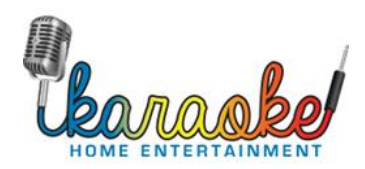

where the fun begins...khe.com.au